# Time Tree 取扱い説明書

# 目次

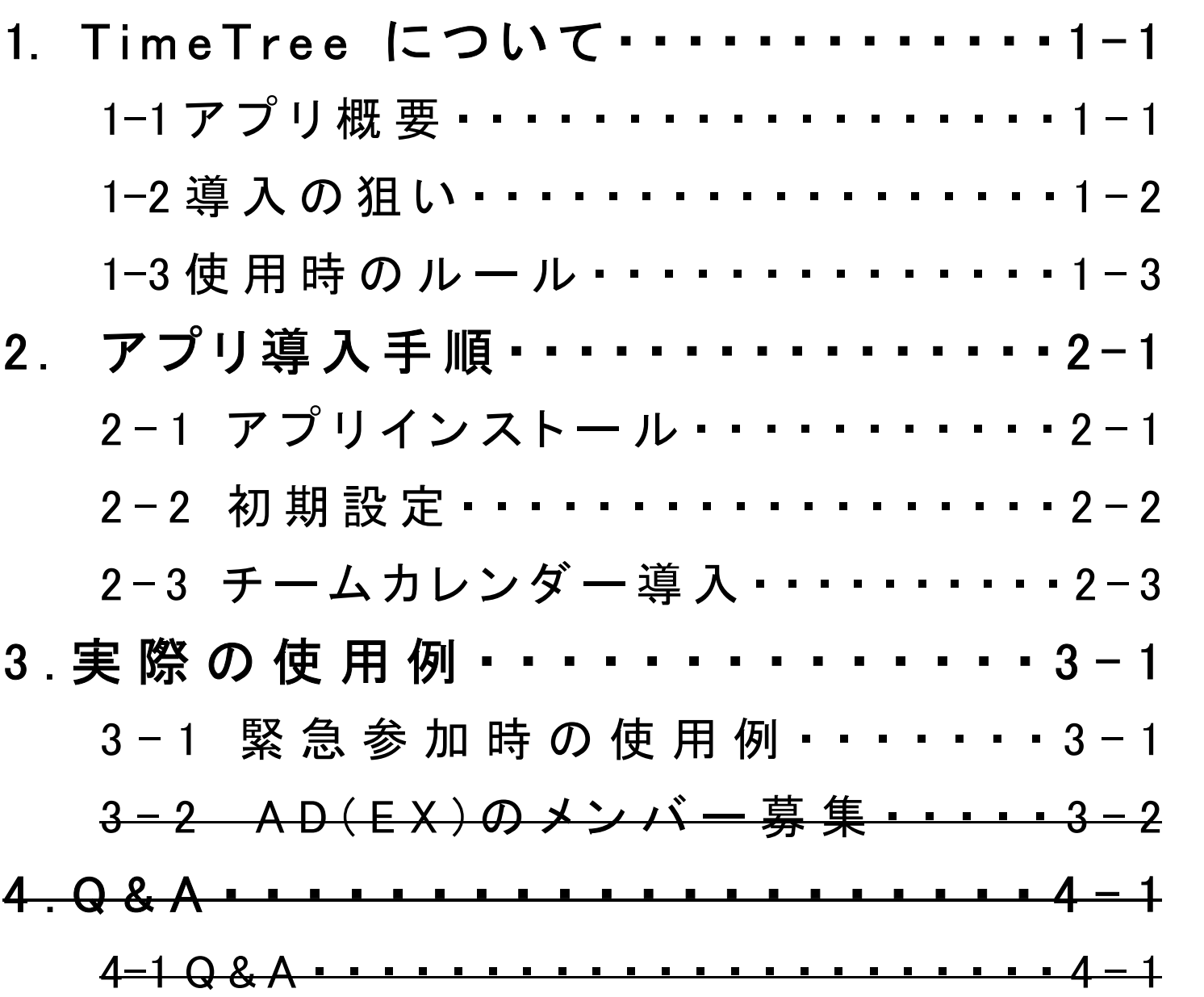

1. TimeTree について

#### 1-1 アプリ概要

本アプリは、複数人で予定を共有できるカレンダーアプリです

その最大の特徴は2点ほどあり、1つ目に OS カレンダーなどと連動 せずスタンドアローンで使用できること。

2つ目にそれぞれの予定の内で LINE のグループチャットのように会 話を行うことでき別のアプリ等を使用して詳細を詰める、などといった 手間を削減することができます

#### 1-2 導入の狙い

なぜこのアプリを導入するのかというと、前項にも書きましたがそれぞ れの予定にコメントをかけることによって緊急やその他イベントの参加 可否をリアルタイムで確認でき、緊急であれば PT 編成、他イベントで あれば参加人数によって日時を決めるなどチーム運営だけでなく各 個人にも非常にメリットがあります。

特に PT 編成などでぷそ2にインしていなくても参加人数がわかってい れば、マネ陣でいつ来ても対応できるように編成を組んだりできます。

#### 1-3 使用時のルール

あくまで参加可否と遅れる旨を伝えるためだけに使うんやで的な感じ で良いんじゃね

# 2. アプリ導入手順

2-1 アプリインストール

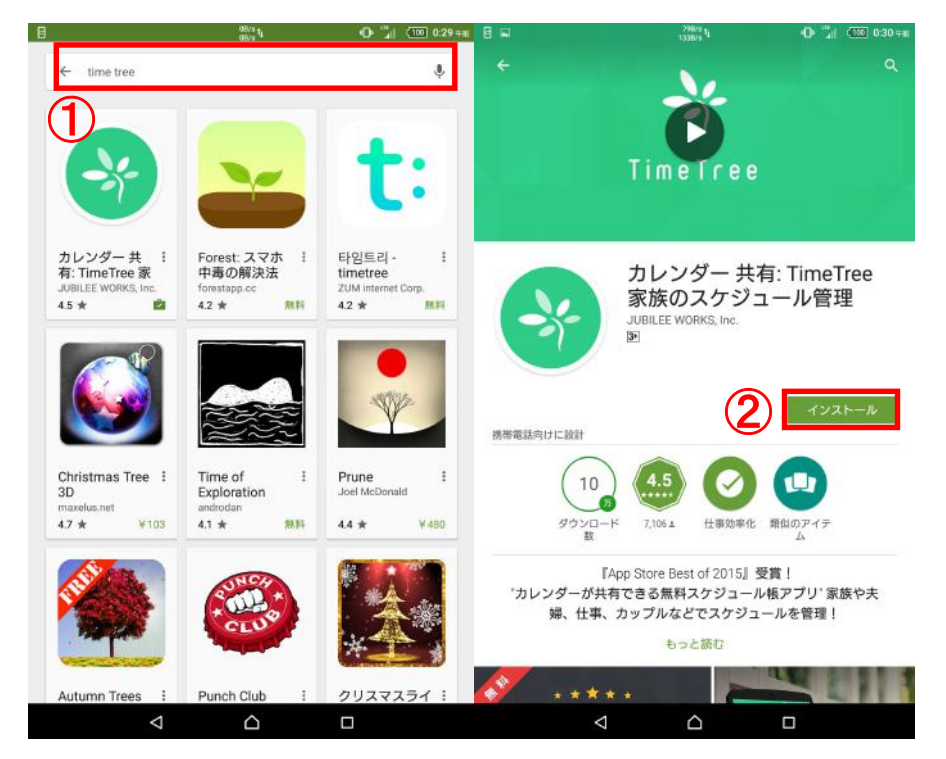

①Google Play または App Store で TimeTree と検索する

②選択しているアプリが正しいことを確認してインストール

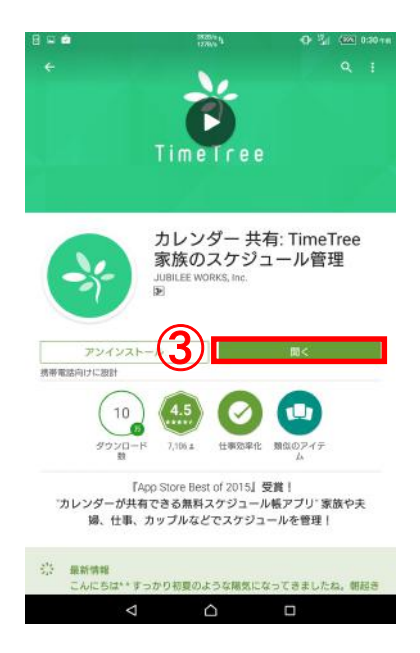

③ダウンロード・インストールが終了したらアプリを開き起動させる

### 2-2 初期設定

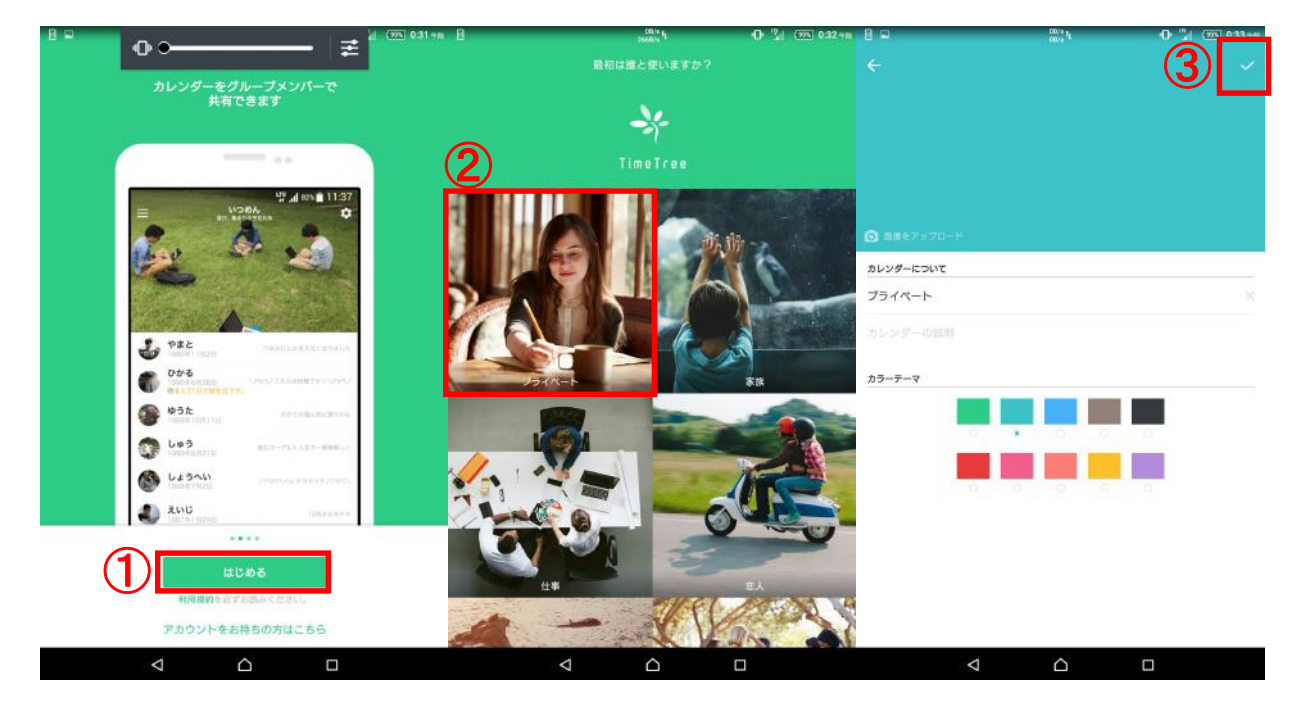

①「はじめる」をタップ

②プライベートをタップ※1

③何も変更せずにチェックマークをタップする

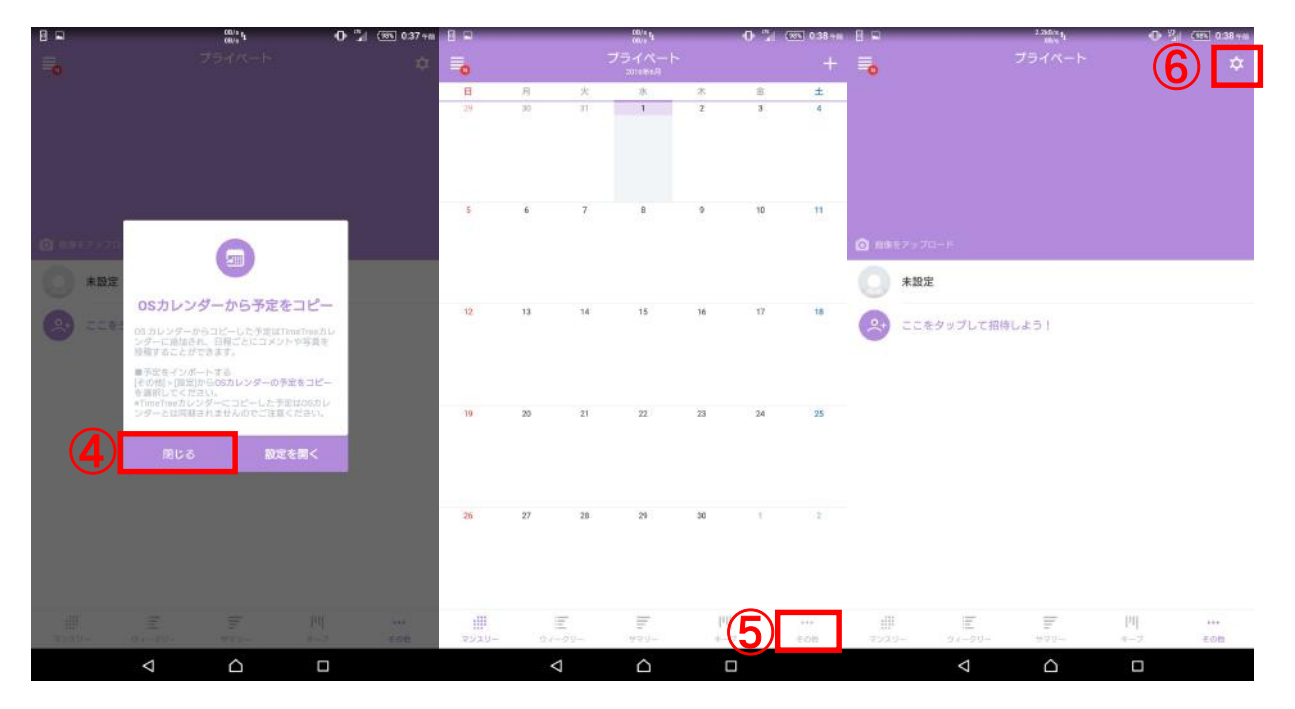

④「閉じる」を選択

⑤下部のタブにある「その他」をタップ

⑥設定マークをタップ

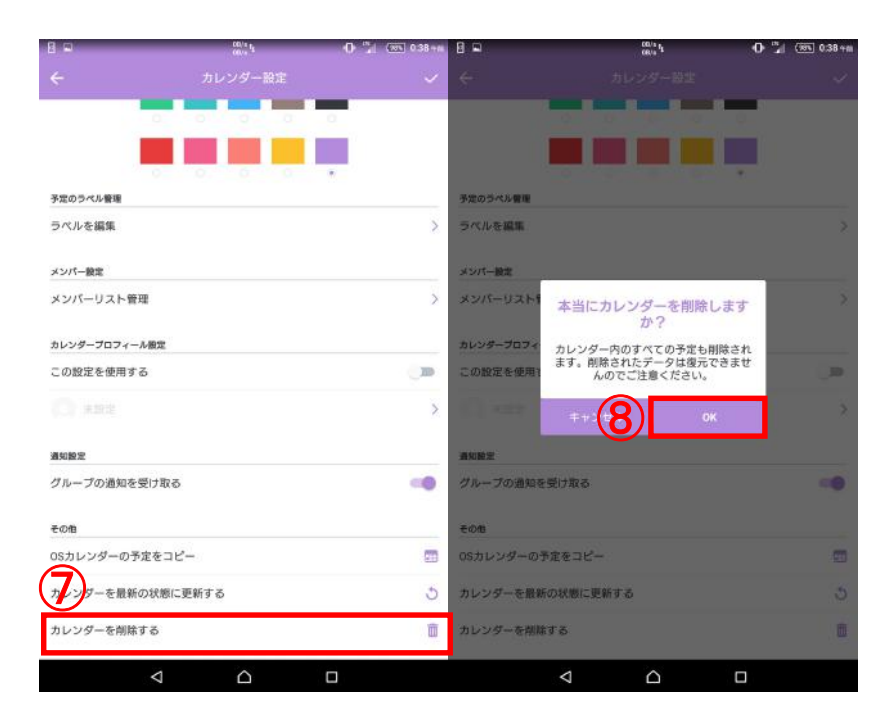

⑦下にスクロールすると「カレンダーを削除する」という項目の右にあ るゴミ箱マークをタップする ⑧本当にカレンダーを削除しますか?と出るので某新世界の神の気持

ちで「OK」をタップ

※1 プライベート以外を選んでしまっても名称異なるだけで問題なし

#### 2-3 チームカレンダー導入

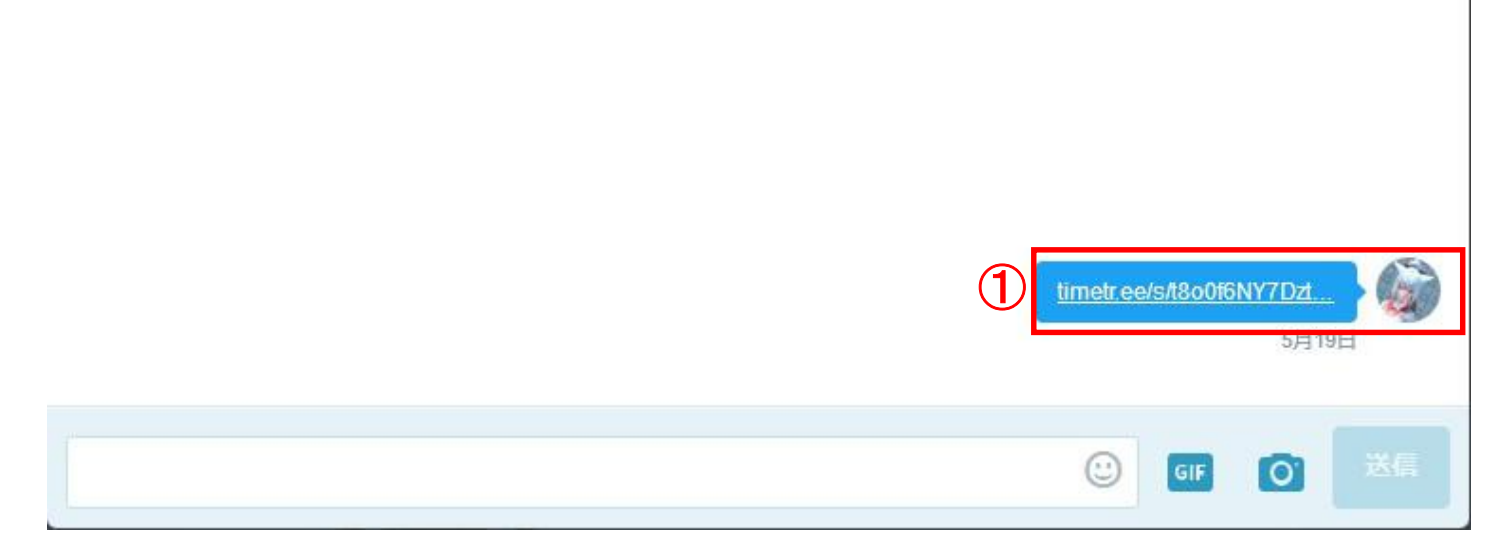

①マスター、又はマネ陣に Time Tree を使用する旨を伝えてチーム緊

### 急カレンダーの URL リンクを教えてもらう

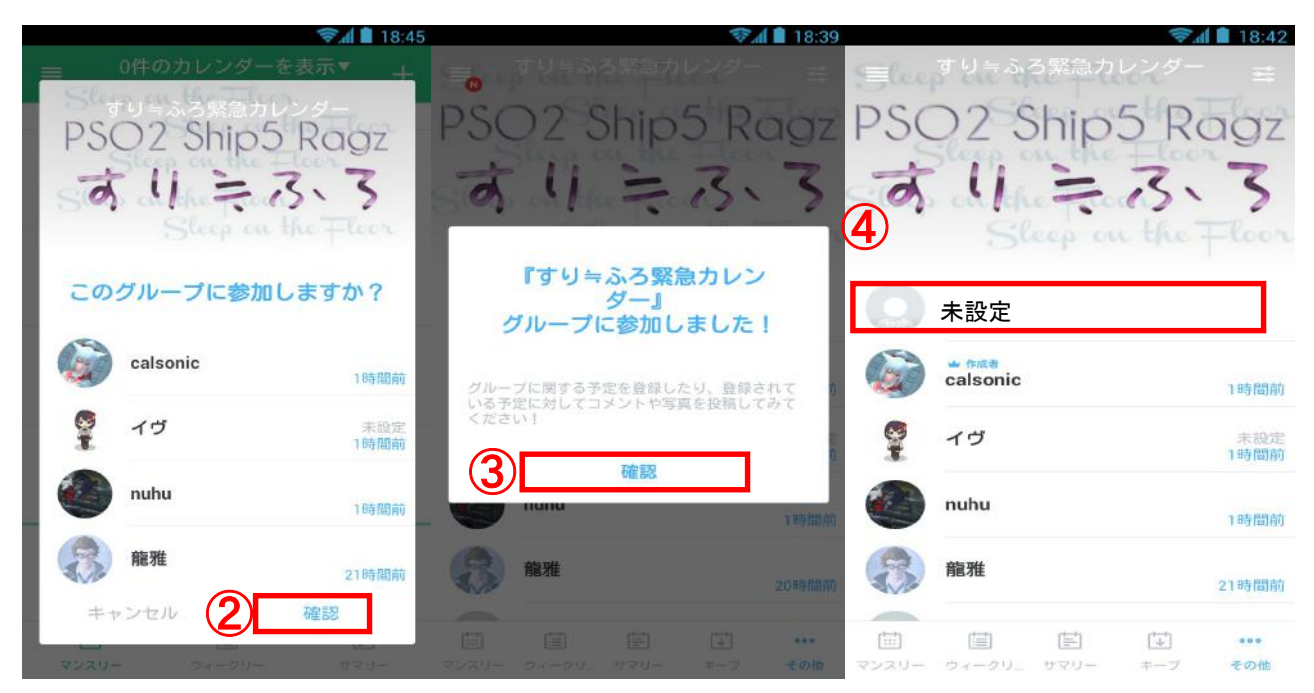

②先ほどの URL をタップするとグループに参加しますか?と表示され

るので「確認」をタップ

③「確認」をタップ

④一番上に未設定があることを確認してタップ

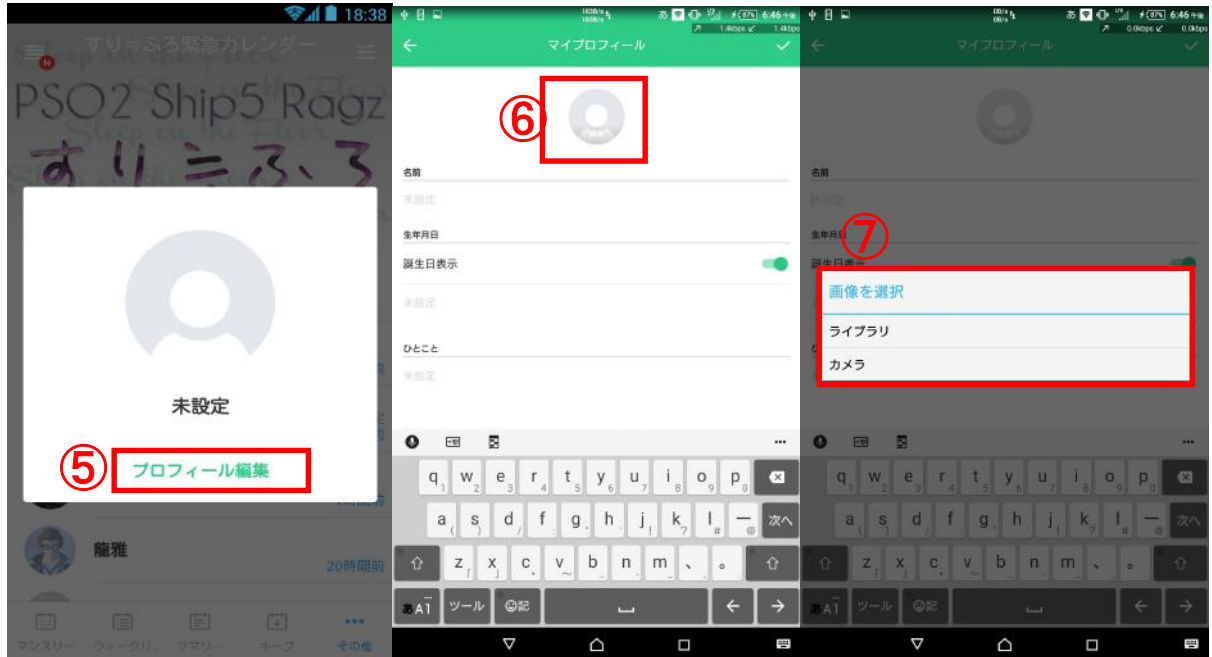

⑤「プロフィール編集」をタップ

⑥グレーになっているマークをタップ

⑦おま環で違ってくるが、基本的に「ライブラリ」から画像を選択する この場合、アイコンはツイッターで使用しているもの、又はキャラの顔 写真が望ましい※1

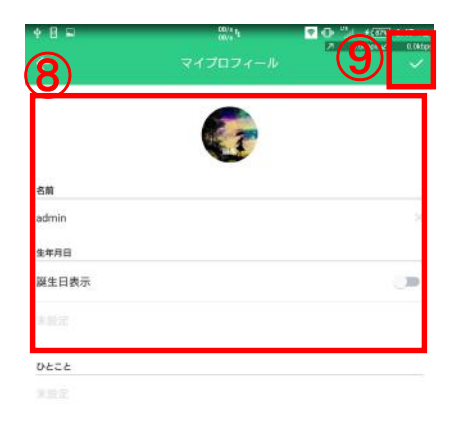

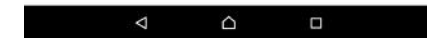

⑧選択した画像が表示されていることを確認して名前を記入する※2 ⑨記入が終わったらチェックマークをタップする

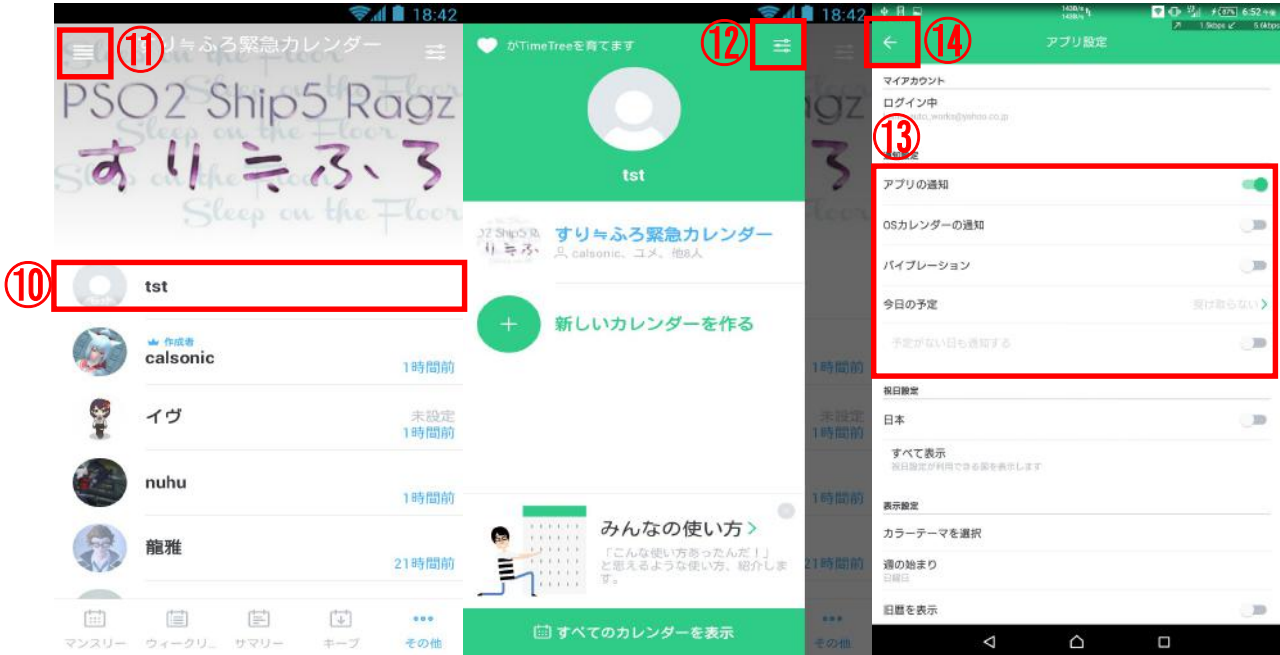

⑩未設定から自分の名前、アイコンになっているのを確認する

⑪設定マークをタップ

⑫設定マークをタップ

⑬「アプリの通知」を ON、「OS カレンダーの通知」を OFF、「バイブレ ーション」はお好みで、今日の予定もお好みで ON or OFF※3 ⑭左矢印マークで戻る

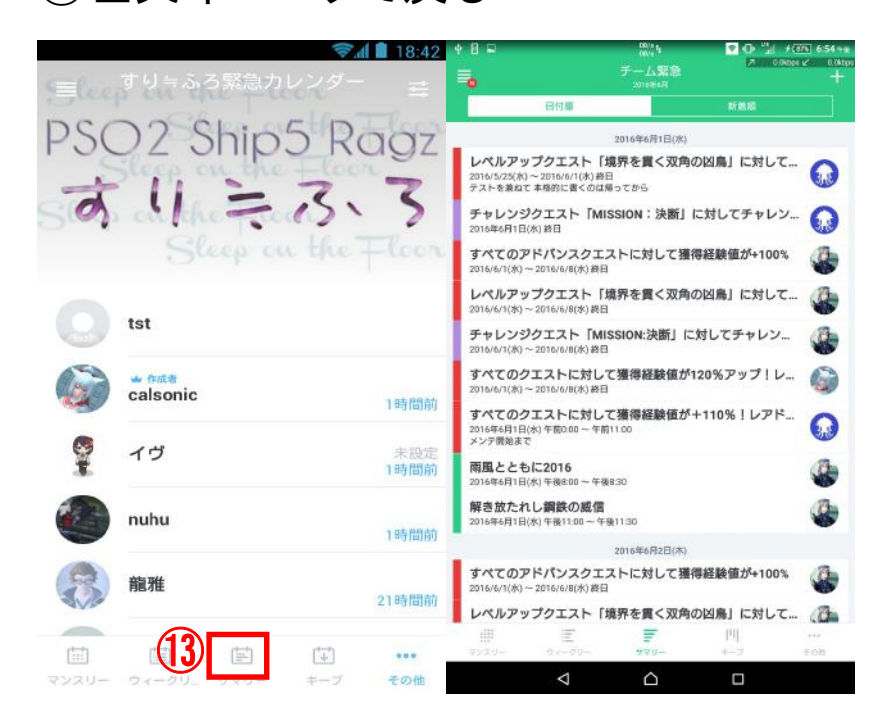

⑬サマリーを押すと日付順に表示されるので見やすい

※1 ツイッターor キャラの顔が好ましいのは、以下の章で紹介す る連絡のやり取りの際に仕様上の理由で名前が表示されず、だれが 発言したのかわからなくなる為

※2 名前以外にも誕生日・ひとことなど記入項目があるが、これ らの記入は各個人にお任せします。ただし、誕生日等が意図しない 形で露呈した場合において、記入者の責任としこちらは一切の責任 を負いません。気になる又は知られたくない方は触らないことをお勧 めします

※3 今日の予定をONにすると、毎日指定した時間に今日はこの ような緊急がありますなどの表示が出るようになります。 これが便利だと思うか煩わしいと思うかは各個人によって異なるので お好きなようにお願いします

## 3.実際の使用例

## 3-1 緊急参加時の使用例

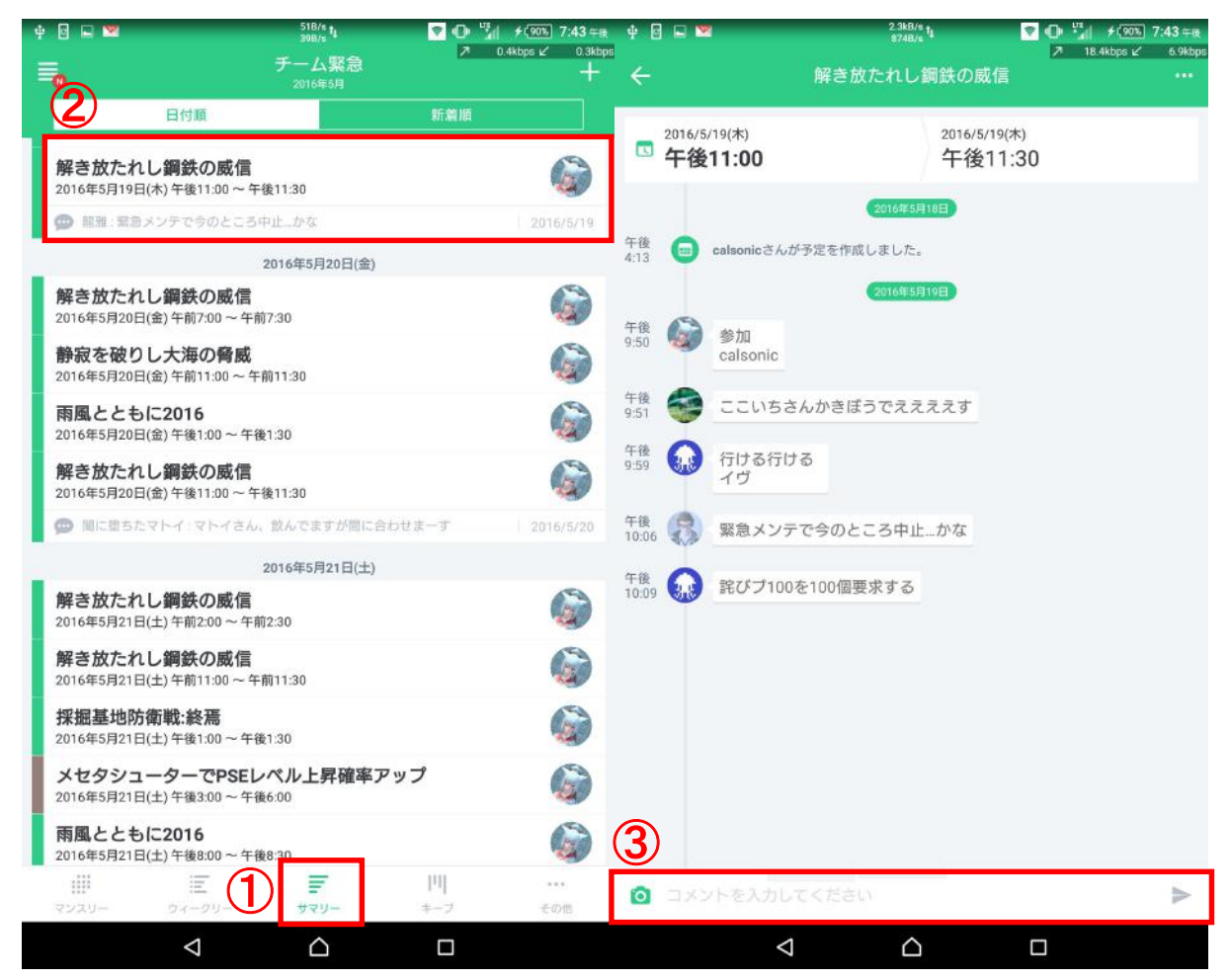

①下部タブの中にある「サマリー」をタップ

②行く予定の緊急の日時を確認しタップ

③一番下にある記入欄に参加又は遅れて参加する等の旨を書き(お 好みで名前も)右端の送信ボタンをタップする

使用感に関しては、ほぼ LINE と思ってもらって構わないので問題は ないかと・・・